# Comment : **Réinitialiser votre mot de passe**

Comment :

# **Réinitialiser votre mot de passe lorsque vous êtes connecté à votre compte**

## **Étape 1 :**

À partir du tableau de bord, choisissez Account Information (Informations sur le compte) pour être redirigé vers la page des Preferences (Préférences)**.**

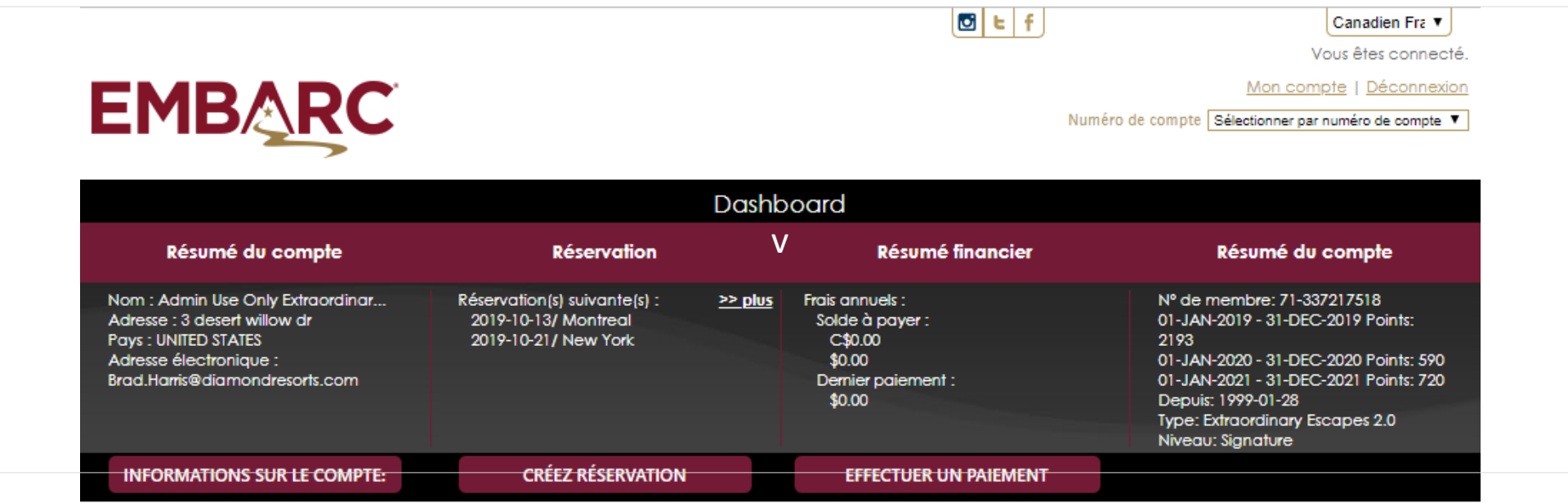

### **Étape 2 :**

Une fois sur la page Preferences (Préférences), sélectionnez username/password (nom d'utilisateur/mot de passe), puis entrez votre nom d'utilisateur et choisissez un nouveau mot de passe en suivant les critères de création d'un mot de passe sécurisé.

#### Cliquez sur Save Password (Enregistrer le mot de passe) .

Vous serez immédiatement redirigé vers le tableau de bord du site Web où vous pourrez gérer votre compte et commencer à faire vos réservations de vacances!

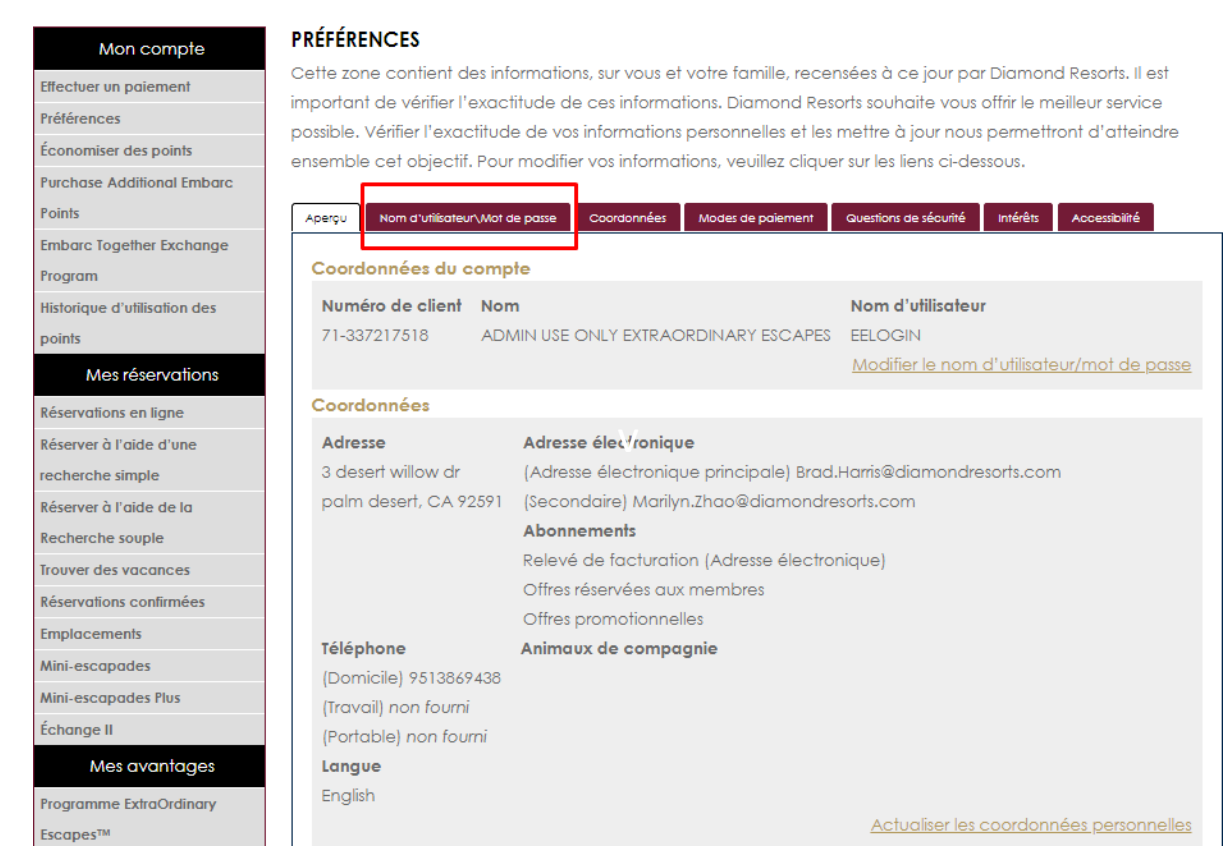

## Comment : **Réinitialiser votre mot de passe lorsque vous l'avez oublié**

## **Étape 1 : Ouvrez une session**

Dans une page de navigation, inscrivez d'abord member.embarcresorts.com pour que la page Sign In (Ouvrir une session) s'ouvre.

Vous verrez alors les boîtes de connexion standards -

À droite de ces boîtes, vous verrez Member Login Support (Aide à la connexion); en dessous, cliquez sur Forgot Password? (Mot de passe oublié?)

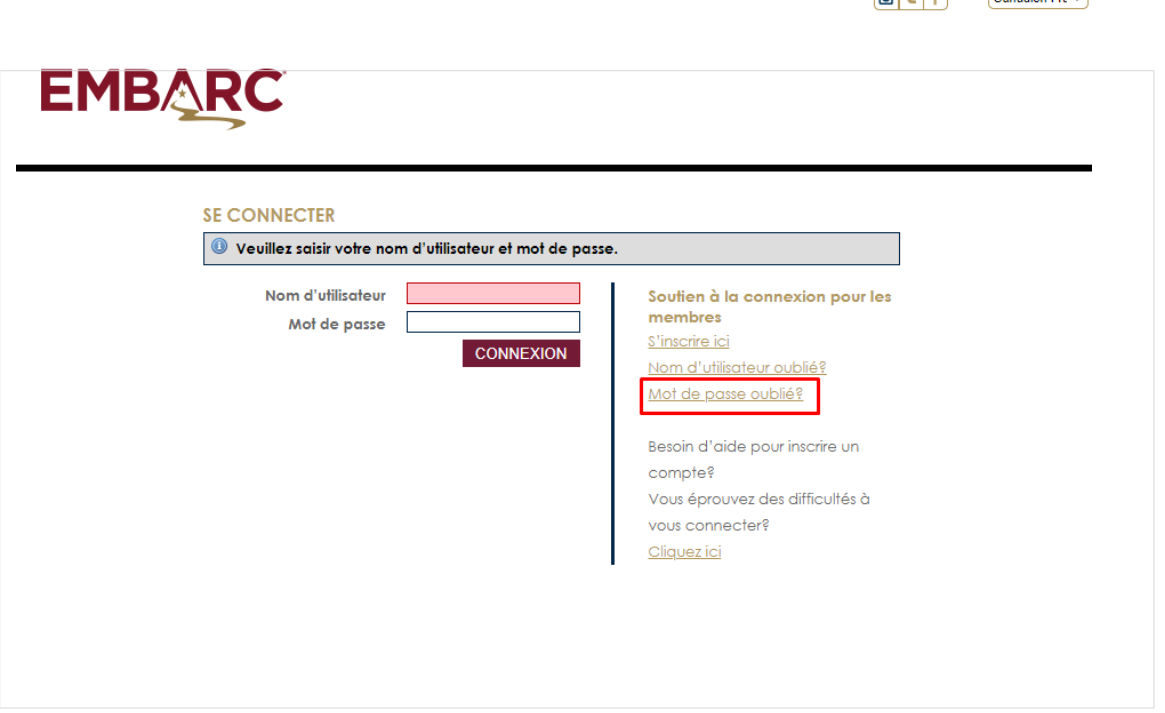

 $\boxed{m}$   $\boxed{r}$   $\boxed{r}$   $\boxed{q}$   $\boxed{q}$ 

### **Étape 2 : Entrez votre** adresse courriel

Entrez votre nom d'utilisateur et votre courriel. Cliquez sur Submit (Soumettre) et vous recevrez bientôt un courriel à l'adresse courriel à votre dossier.

Pour plus de sécurité, le lien de réinitialisation du mot de passe ne sera valide que pendant 24 heures.

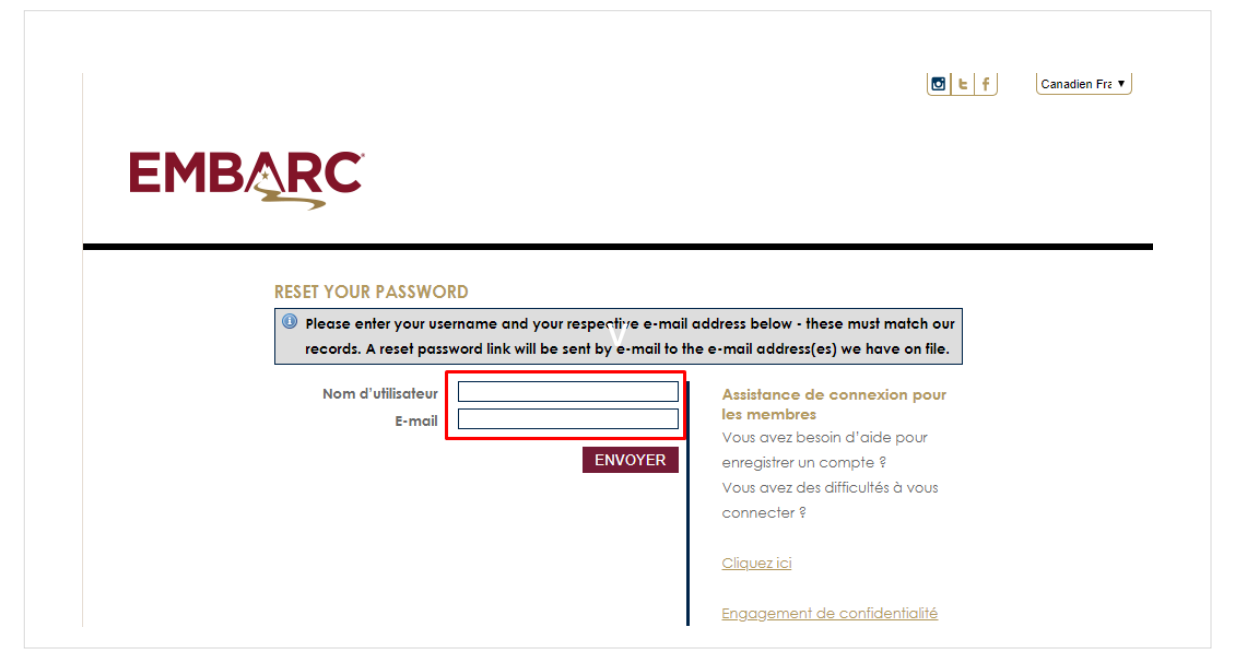

#### **Étape 3 :** Vérifiez vos courriels

Vous recevrez un lien de réinitialisation du mot de passe de

[DoNotReply@DiamondResorts.com](mailto:DoNotReply@DiamondResorts.com) qui

ressemble au message ci -contre vous demandant de réinitialiser votre mot de passe.

Sélectionnez le lien **Click here to reset your password (Cliquez ici pour réinitialiser votre mot de passe)** afin d'être redirigé vers notre site Web.

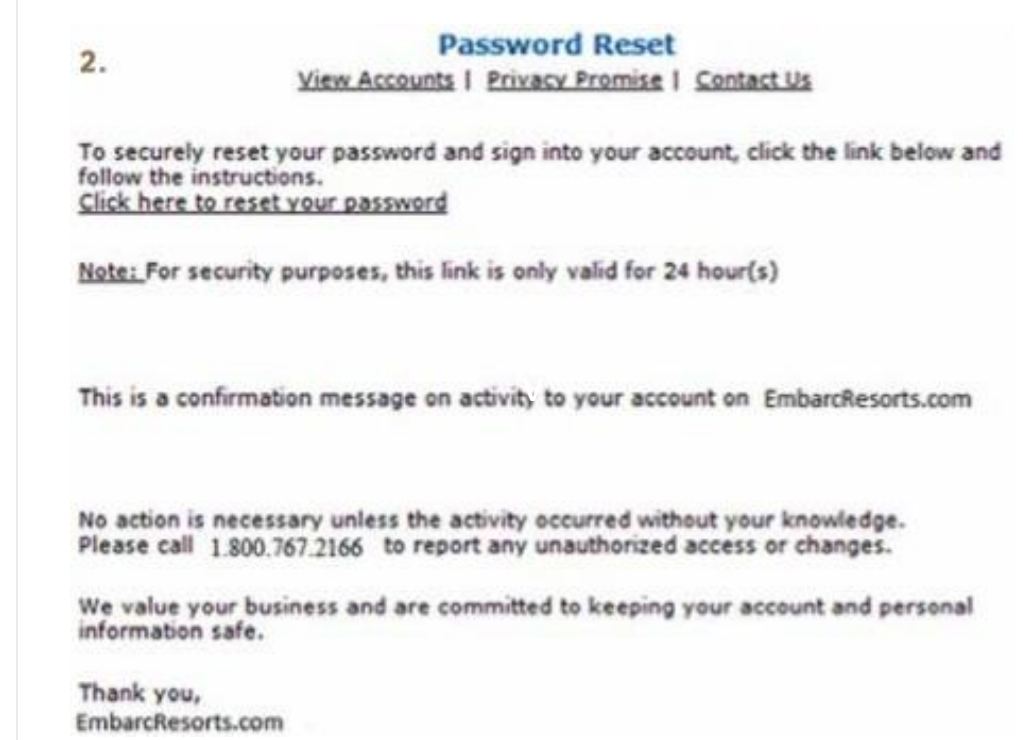

#### **Étape 4 :** Réinitialiser le mot de passe

Une fois sur la page de réinitialisation, entrez votre nom d'usager et choisissez un nouveau mot de passe en suivant les directives sur la création d'un mot de passe sécurisé.

Cliquez sur Save Password (Enregistrer le mot de passe), vous serez immédiatement redirigé vers le tableau de bord du site Web où vous pourrez gérer votre compte et commencer à faire vos réservations de vacances!

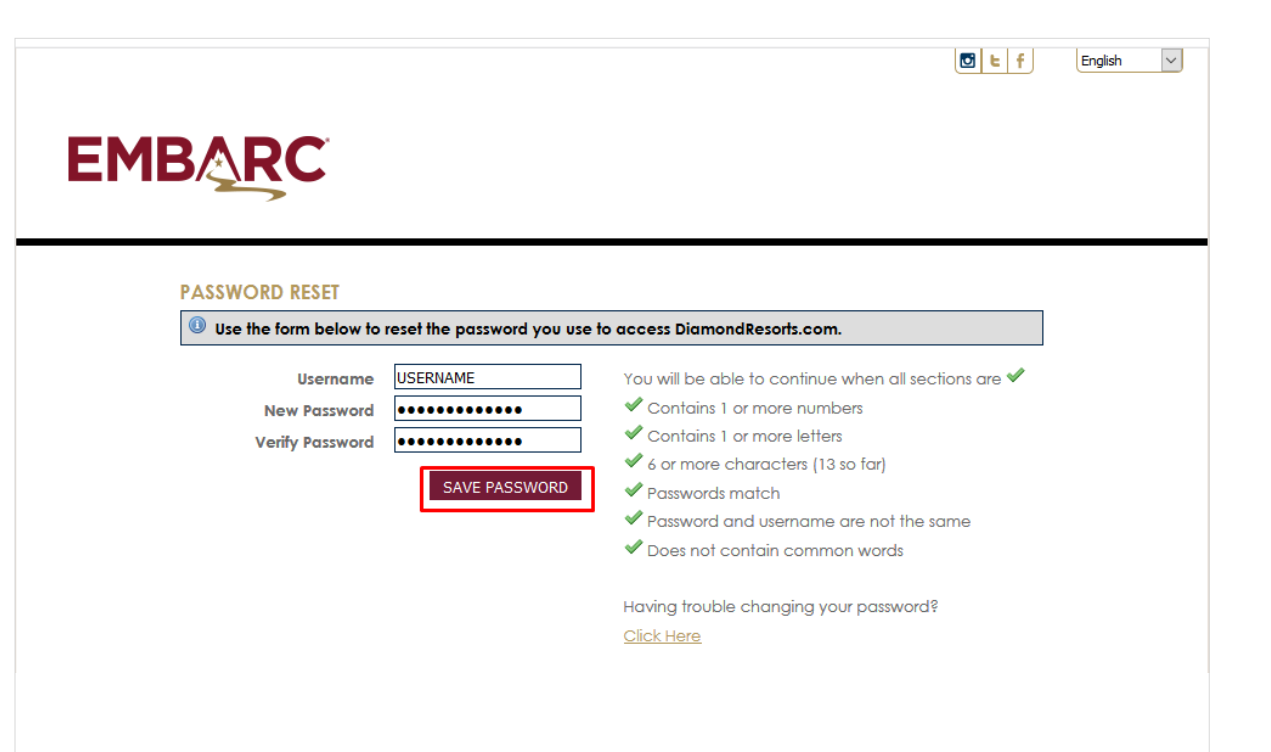